# **Querying/Editing Warehouse Requests**

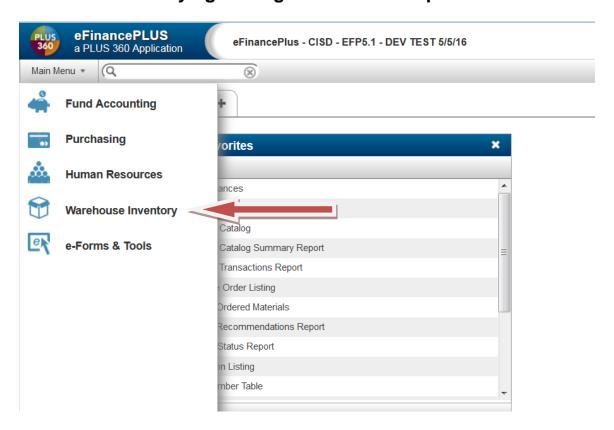

### Warehouse Inventory

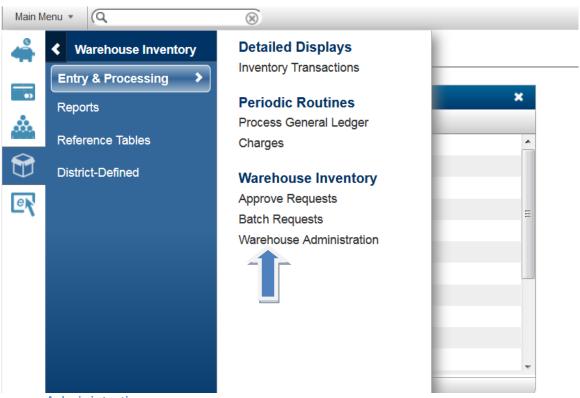

Warehouse Administration.

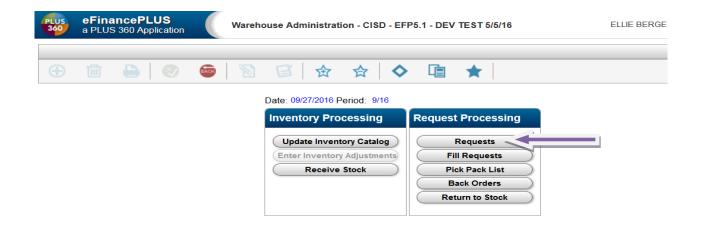

### Requests

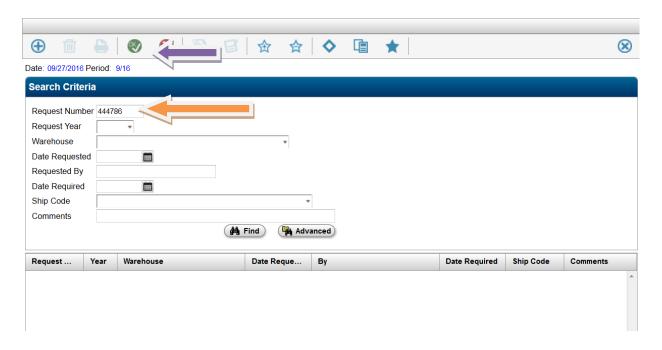

## To query a specific request, enter the request number

If you wish to query by a different field to view multiple requests, see below. OK

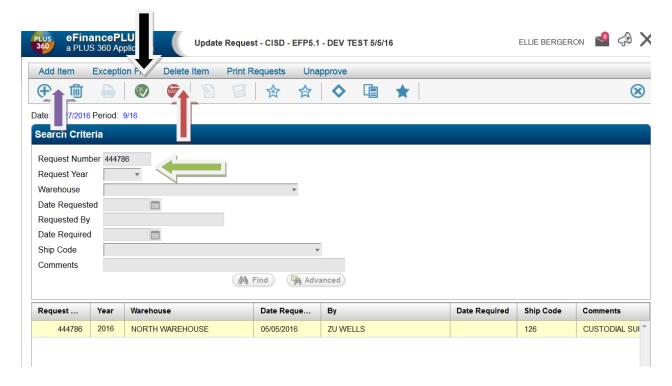

The request will display highlighted.

#### To Add Item

#### To Delete Item

Click OK to edit items already entered. (If the request is approved or filled, a message will appear saying "There are no unfilled or unapproved line items that can be changed." You would then use the *Back* button to exit to the main screen.)

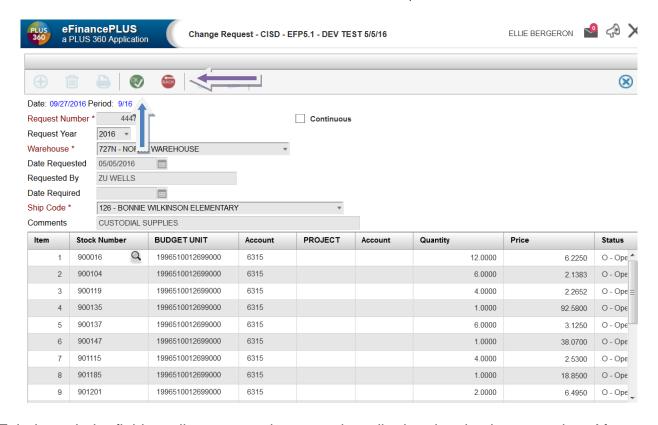

Tab through the fields until you get to the one to be edited and make the correction. After changes have been made, click OK, then use the Back button to exit to the main screen. To Query without a specific requisition number

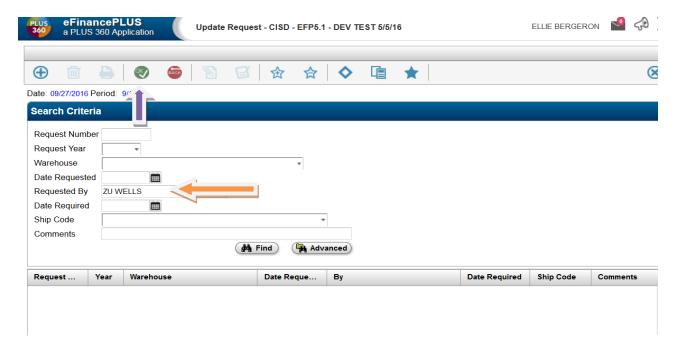

Using Requested By field – enter name of requestor Click OK

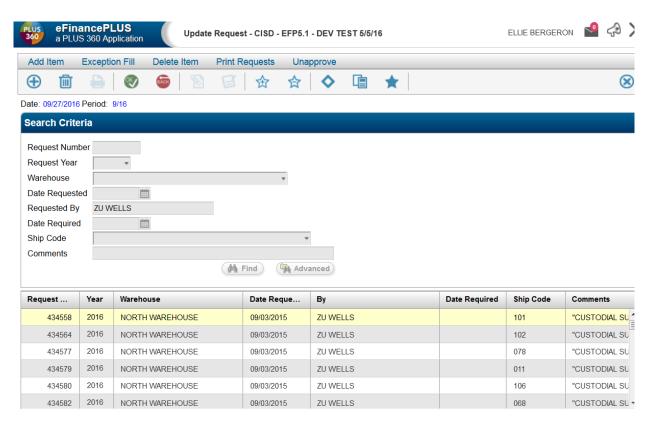

From here you can follow the steps listed above